# **Introduction to Supercomputing**

## TMA4280 · Introduction to development tools

# **0.1 Development tools**

During this course, only the make tool, compilers, and the GIT tool will be used for the sake of simplicity: no integrated development environment is required. The purpose of the computers labs and project is to get you to do fairly lowlevel programming with C/C++ or FORTRAN using OpenMP and MPI. You need to be able to write simple algorithms involving vectors and matrice, manage the allocation/deallocation of memory, and compile/run the code. Of course you are free to explore more advanced aspects of the development of numerical algorithms on a computer, feel free to ask questions.

## **Revision control system**

In this section, we will use the GIT revision control system tool to create a local repository and push it to Github. You need to create an account on GitHub to be able to create source code repositories. Although, not crucial for this course, it will make your work more efficient and ease working with your teammate(s) on the projects.

## **Motivations and goals**

The rationale behind Revision Control Systems (RCS) is that the history of code development should be kept to understand the evolution of the software, and that several individuals should be able to work on the same code base simultaneously. Different RCS exist and adopt a more or less distributed collaborative approach. GIT has become the most popular in the recent years (mainly because it is used by GNU/Linux communities), and offers a distributed environment for collaborating on projects.

A collection of files can be *tracked* using a RCS: the history of modifications of each file is recorded and can be reviewed at any time. The collection of files *tracked* and the metadata used to do so consist of a *repository*. In your case, the files will be source code, makefiles, reports, . . . Whenever the collection of files tracked contains source code, it is usually called a *source repository*.

## **Concepts**

The *source repository* consists of a tree of directories containing the files (source code, build tools, documentation), . . . ) The history of changes to this collection of files will be kept and represented as a sequence of *changesets*: any *changeset* contains the modification to the files. A new *changeset* is created any time, you *commit* the modifications.

To allow simulaneous work on the code, the notion of *branch* should be introduced. You can represent working on a project with a *tree*: the work is added to a reference version sometimes called a *trunk*, but people should be able to work independently and simulaneously on the project, so they are able to create a local *branch* containing their modifications. Usually for software taska requiring modifications fall in the "bug fix" or "feature" category. Sometimes the reference version changes and the *local branch* needs be synchronized with a *remote branch*. When the task is completed, the *local branch* can be synchronized with the *remote branch*, possible conflicts solved (modifications to the same file), and finally merged.

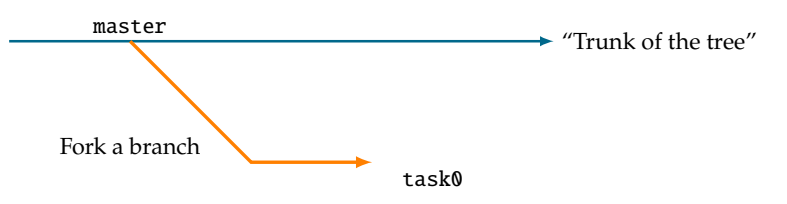

By default, a *branch* name master is created: you can create a new branch from master to work on your own version of the code, then merge the modifications at a later stage.

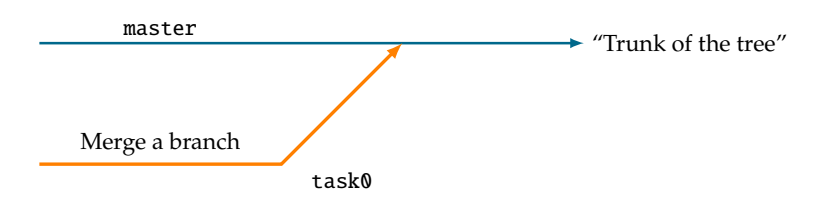

The workflow can be summarized as:

- 1. Fork a branch
- 2. Add modifications and synchronize if necessary
- 3. Solve conflicts
- 4. Merge

The merge step on GitHub is performed using a "Pull Request": an issue is opened, the code is subject to review, and finally merged if approved.

*Exercise* 1*.* Open a terminal and go to the directory you created last week, it does not contain a GIT repository yet:

```
$ git status
fatal: Not a git repository (or any parent up to mount point /home)
Stopping at filesystem boundary ( GIT_DISCOVERY_ACROSS_FILESYSTEM not set).
```
Follow the steps:

1. Use git init to create a local repository in this directory: you should see now a .git directory appear, do not delete it!

```
$ git init
Initialized empty Git repository in /home/<user >/ TMA4280 /. git/
```
2. Use git status to list files in the directory: they should be shown as *untracked*.

```
$ git status
On branch master
Initial commit
Untracked files:
  (use "git add \langlefile >..." to include in what will be committed)
        README
        cat/
        shell/
```

```
nothing added to commit but untracked files present (use "git add" to track)
```
3. Create an empty file named README and add it to the repository

```
$ git add README
$ git status
On branch master
Initial commit
Changes to be committed :
  (use "git rm --cached \langlefile>..." to unstage)
        new file: README
Untracked files:
  (use "git add \langlefile>..." to include in what will be committed)
        cat/
        shell/
```
4. Create your first commit containing the README file (you can write your name in this file for example).

```
$ git commit -m "Initial commit"
[master (root-commit) 4a177e4] Initial commit
1 file changed , 1 insertion (+)
create mode 100644 README
```
- 5. Add all the files you created in the project directory TMA4280 and commit them.
- 6. Create an account on GitHub then create a repository named TMA4280v2018 in the user interface: this remote *repository* will contain your files.
- 7. Follow the instruction on GitHub and upload (push) the local branch to the remote repository.

```
$ git remote add origin https :// github.com/<username >/ TMA4280v2018 .git
$ git push -u origin master
```
Now that your remote repository is created and updated with your initial files, let us have a quick look at the local repository.

*Exercise* 2*.* To understand the principle of commits and branches, follow the steps:

- 1. Use git log to look at the history of your repository.
- 2. Use git branch to list local branches.
- 3. Use git checkout -b to create a branch named lab01 and list again the branches.
- 4. Use git push to push the branch to the remote repository and check on GitHub that it is listed.

With this simple introduction you should be able to manage the exercises and projects without risking losing your work.

#### **GIT Reference**

This list presents basic actions that you may need to perform for managing your projects.

**Initialize a repository**

```
git init
```
**Clone a repository**

git clone <repository\_location >

**Create a branch**

git checkout -b <branch\_name >

**Checkout file from other branch if necessary**

```
git checkout <br />branch_name> -- <paths>
```
**Synchronize feature branch with master**

```
git checkout <my_branch_name >
git pull --rebase origin master
```
#### **Cleanup commit history before merge**

WARNING: Don't cleanup history if more than one person works on the branch!

Find the number of last commits to be reordered with:

git log

Then:

```
git rebase -i HEAD~n
```
with n the number of commits to be treated (until now nothing is modified), or until the commit with given hash.

```
git rebase -i hash
```
Use the following commands to change to first keyword

```
# Commands:
# p, pick = use commit
# r, reword = use commit , but edit the commit message
# e, edit = use commit, but stop for amending
# s, squash = use commit , but meld into previous commit
# f, fixup = like "squash", but discard this commit 's log message
# x, exec = run command (the rest of the line) using shell
```
Using squash ('s') merges commits together. Possibly use this command to change the last commit message

```
git commit --amend
```
**Cleanup master branch locally**

```
git pull --rebase origin master
git reset --hard
```
**Fetch all the branches from the remotes**

```
git fetch --all
```
**Pick specific commits from any branch**

```
git cherry -pick <commit_hash >
```
#### **Remove untracked files from working directory**

```
git clean -f -d
```
**Adding a reference to a bug** Add a keyword and the ID in the commit message, like:

```
git commit -m "This is nice commit message"
```
- Compiler commands and options vary across systems and depend on the programming language,
- Binaries are created in three main stages: the source code is preprocessed (ex: cpp), then compiled into objects (ex: cc) and finally linked into a library or executable (ex: ld).

# **0.2 C Programming**

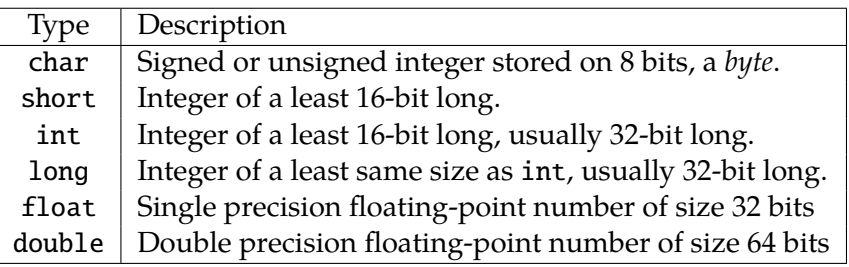

Table 0.1: Data types

Integer types can be signed or unsigned.

Table 0.2: Control flow statements and loops

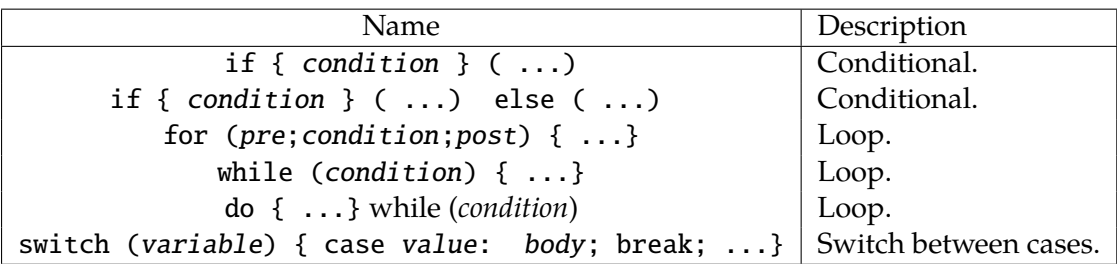

*Exercise* 3*.* Let us create our first program, the famous "Hello world!":

- 1. Go to the progs directory and create a hello0 subdirectory.
- 2. Create a main.c file, implement a program printing Hello world! in C using the printf function.
- 3. Compile and execute it.
	- The code consists of a single source file.
	- The compilation and linking can be done in a single command.

gcc -o hello hello.c

• We might want to turn on compiler optimizations.

gcc -o hello hello.c -O2

• We might want to include debugging info.

gcc -o hello hello.c -g

4. Copy the directory to hello1, create a header and source file to separate the implementation from the main file: list the commands required to build the program and write a Makefile.

```
gcc -c -o hello.o hello.c
gcc -c -o utils.o utils.c
gcc -o hello hello.o utils.o
```
- 5. Modify the program to print Goodbye world! depending on an input argument, then add support for a number of times the message should be printed using int ntimes =  $atoi(argv[1])$ ; to convert the argument.
- 6. Copy the directory to hello2, modify the Makefile to create a static library and link.
	- We first link the printing functions into a library

```
gcc -c -o hello_utils .o hello_utils .c
gcc -c -o goodbye_utils .o goodbye_utils .c
ar r libutils .a hello_utils .o goodbye_utils .o
```
• Then we build the program.

gcc -c -o main.o main.c gcc -o hello main.o libutils.a

Table 0.3: Main function

```
#include <stdio.h>
int main(int argc, char **argv)
{
 return 0;
}
```
#### **Small programming exercises**

*Exercise* 4*. Data model*. Implement a C/C++ program that creates four integer variables *i*0, *i*1, *i*2, *i*3 of type char, short, int, long and two real variable *r*0, *r*1 of type r0, r1. Using the functions printf and sizeof() to print the number of bytes used for each data type. Compile the program in 32− and 64−bit using the -m32 and -m64 options, and note the values in a file. Which model is used in the 64−bit case?

*Exercise* 5*. Matrix-Vector product*. Implement a C/C++ program that computes  $y = Ax$ .

$$
A = \begin{pmatrix} 0.3 & 0.4 & 0.3 \\ 0.7 & 0.1 & 0.2 \\ 0.5 & 0.5 & 0.0 \end{pmatrix}, \qquad x = \begin{pmatrix} 1.0 \\ 1.0 \\ 1.0 \end{pmatrix}.
$$

¬ «

¬

«

Two versions possible.

*Exercise* 6*. Vector sum*. Implement a C/C++ program that creates three real vectors *x*, *y*, *z*, one real number  $\alpha$  and computes  $\overline{z} = \alpha x + y$  for given *x* and *y* (double-precision). First use a fixed-size of 10 then implement a version with dynamic size.

*Exercise* 7*. Dot product*. Implement a C/C++ program that creates two real vectors  $x, y \in \mathbb{R}^N$  and one real number  $\alpha$  and computes  $\alpha = \sum_{i=1}^N x_i y_i$  for given *x* and *y* (double-precision).